## 1. 교육생 선발 등록 - 로그인

**1) 홈페이지(https://www.ofhi.go.kr) 접속**

**2) 메인화면의 오른쪽 상단 로그인 또는 오른쪽 팝업존 및 교육생선발(기관담당자) 선택 후 클릭**

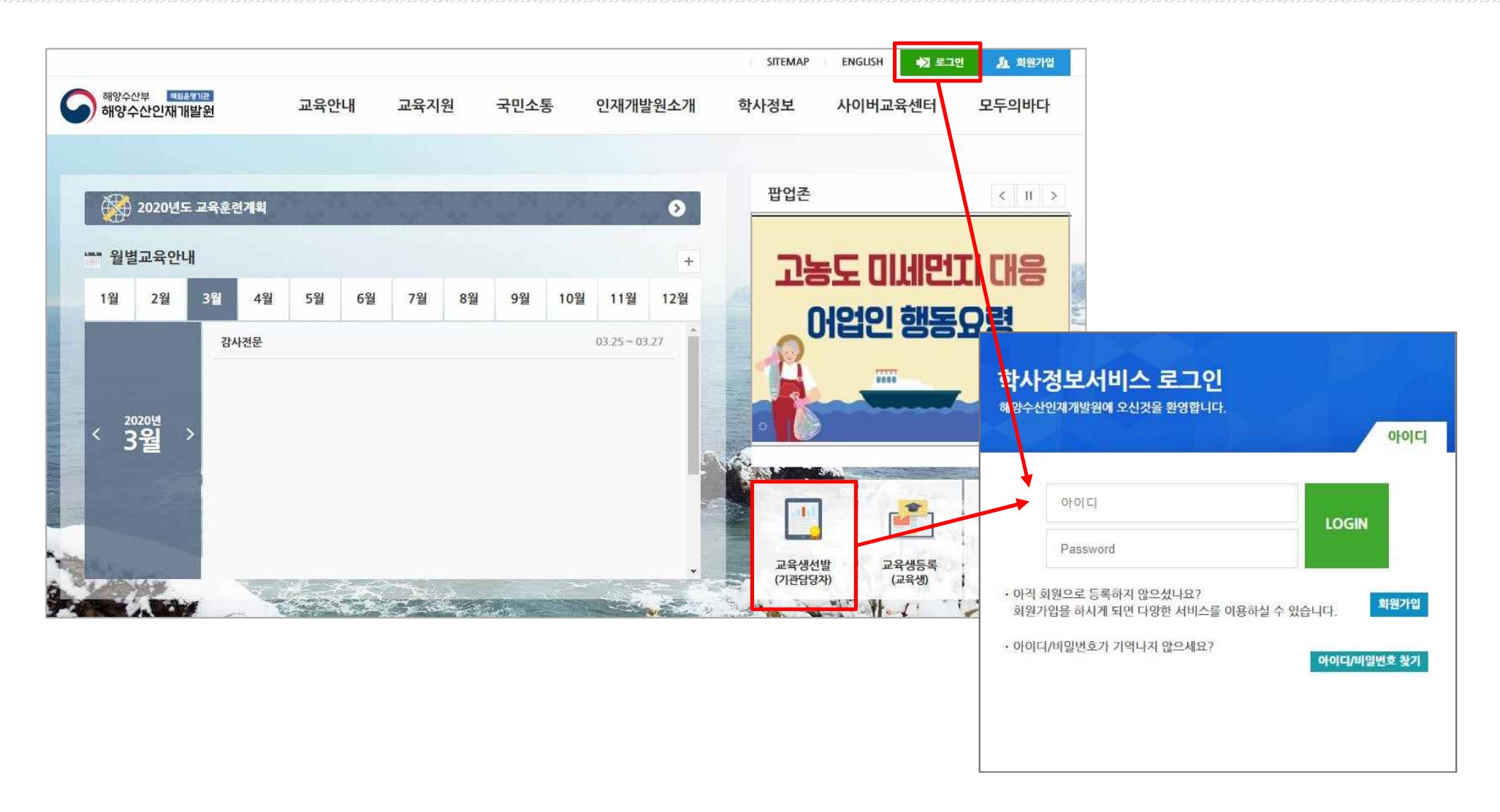

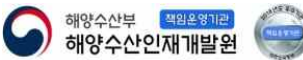

## 2. 교육생 선발 등록 - 교육생 선발(1)

## **3) 로그인 > 상단 메뉴 중 학사정보 교육생 등록 선택 > 왼쪽 교육생선발(기관담당자) 메뉴 선택**

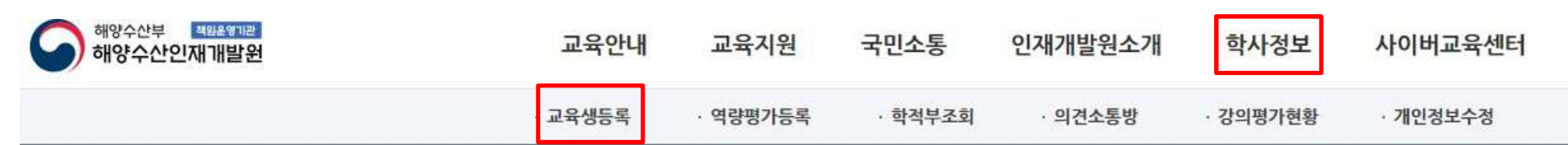

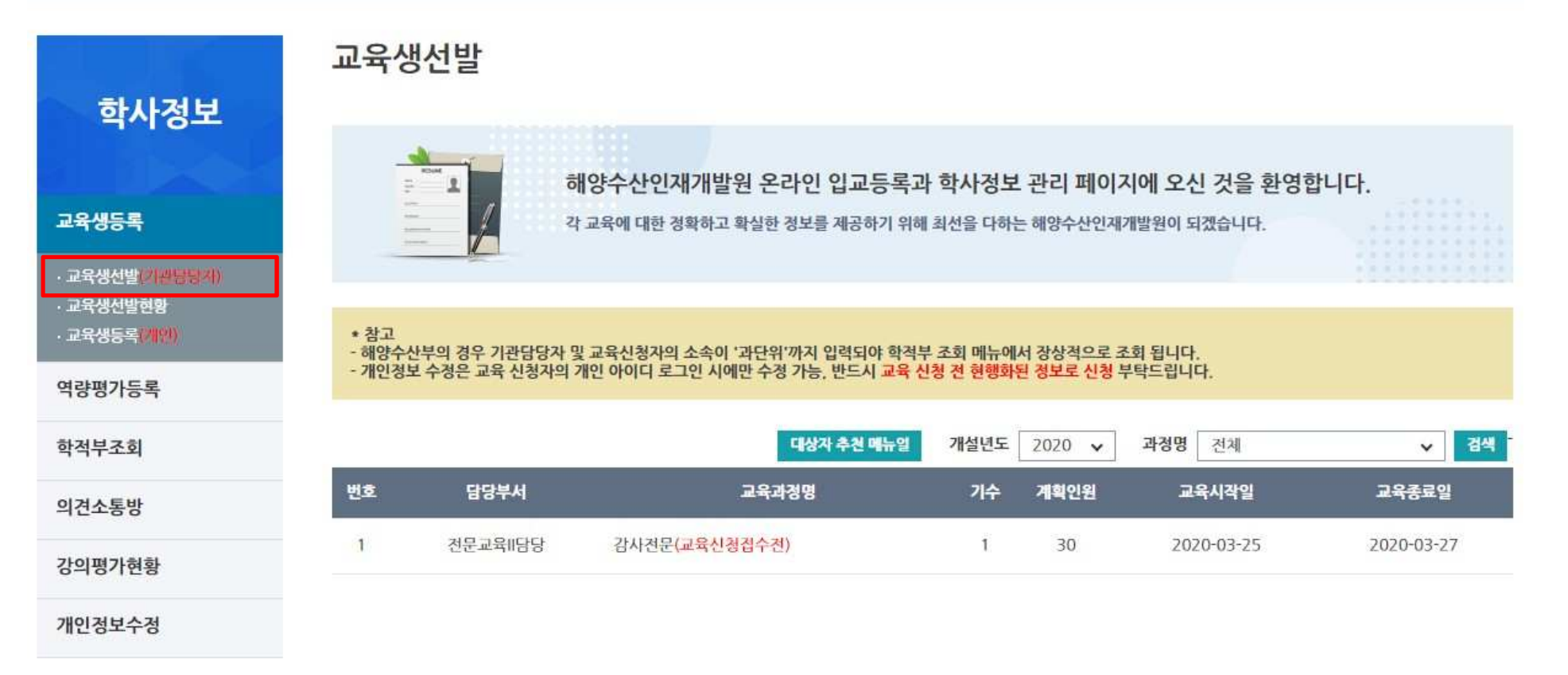

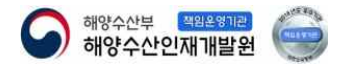

# 2. 교육생 선발 등록 - 교육생 선발(2)

## **4) 과정명에서 해당 교육과정을 선택 후 검색하여도 조회 가능**

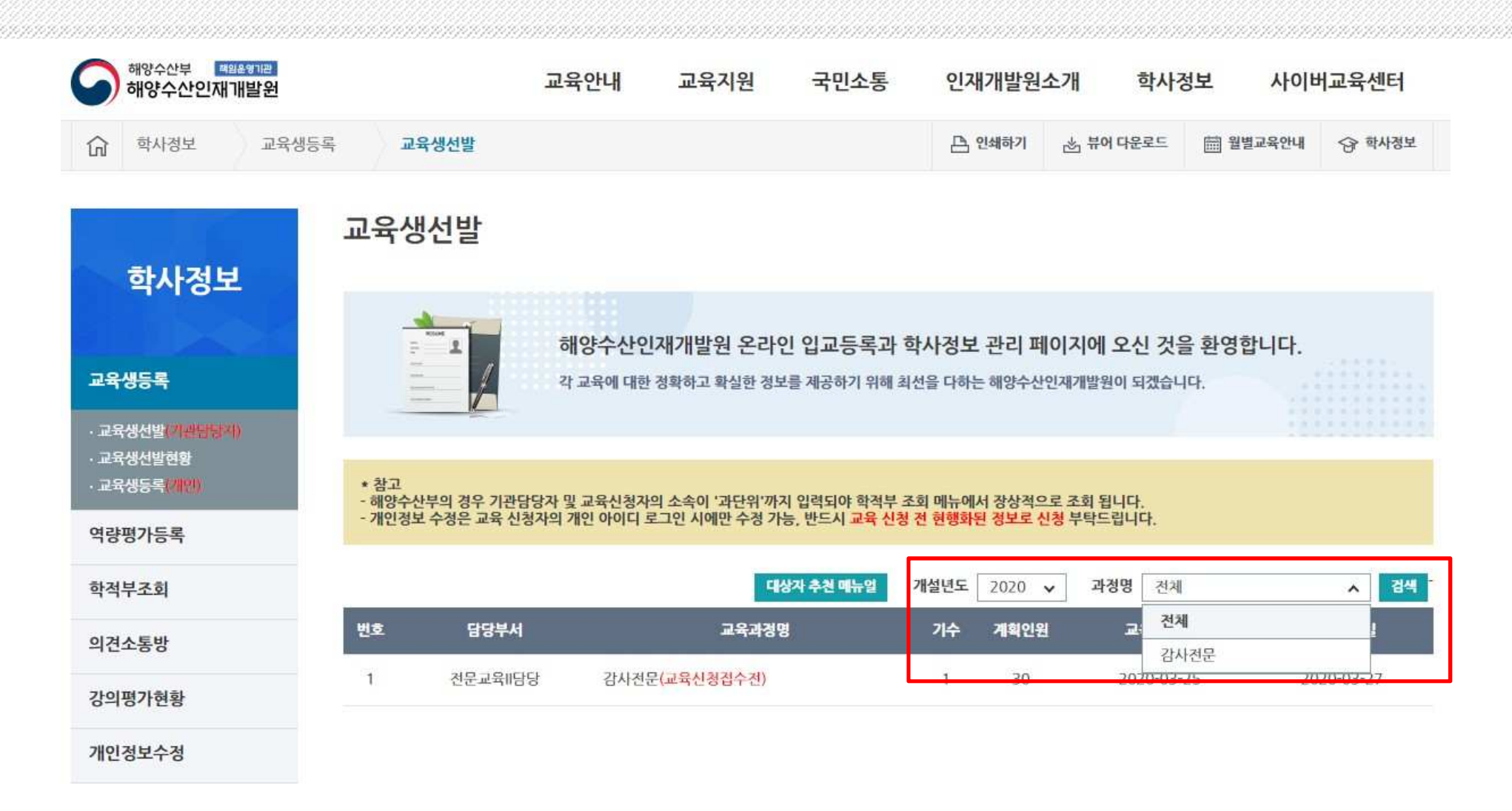

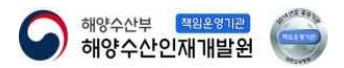

## 2. 교육생 선발 등록 - 교육생 선발(3)

#### **5) 교육등록 할 과정 및 기수를 선택하여 클릭 (교육 신청기간 이전인 경우 " 교육신청접수 전"이 표시되며 신청 버튼 비활성화, "교육신청기간 내"엔 다른 표시가 없고 신청 활성화됨)**

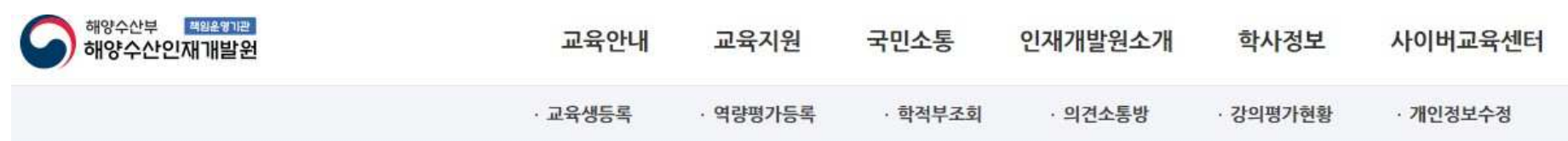

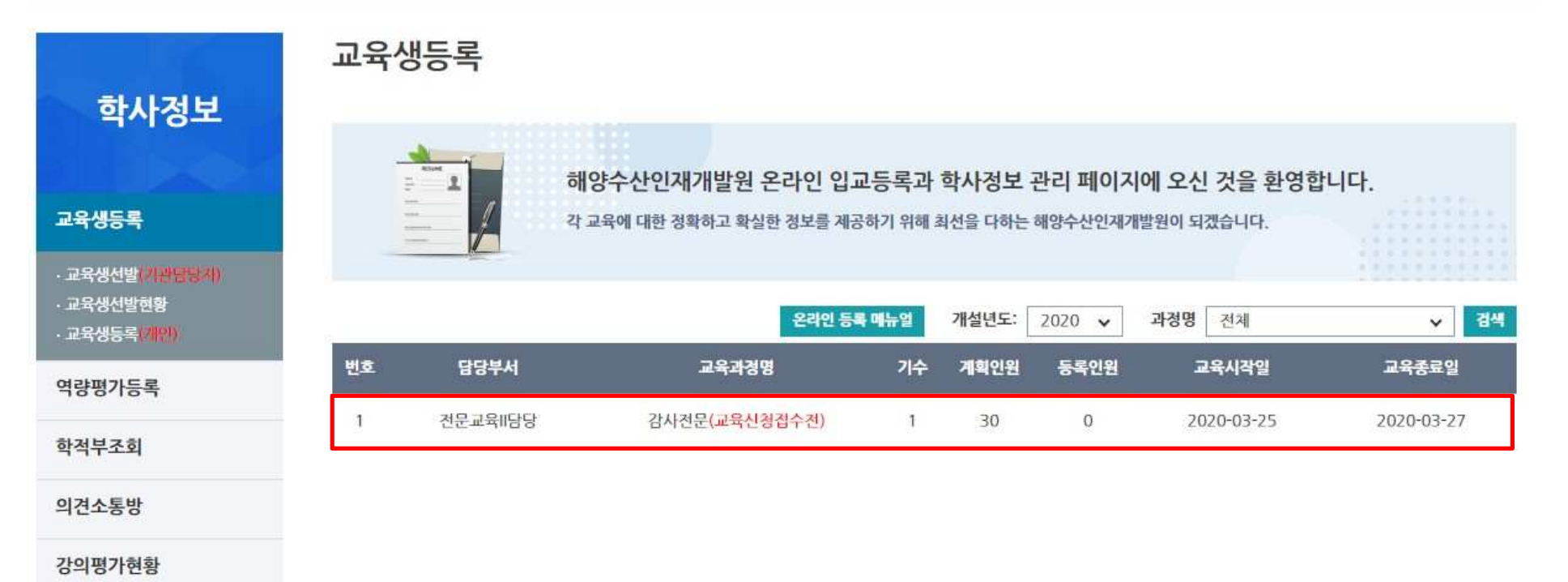

개인정보수정

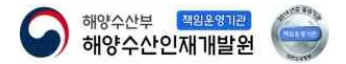

## 2. 교육생 선발 등록 - 교육생 선발(4)

### **6) 아래 교육생 입력란에서 개인별로 교육생을 선발 등록 7) 반드시 수강자명을 검색 후 등록 (선발자의 단위소속이 최하단위인지 확인 후 아니라면 최하단위로 선택(아래문구참고))**

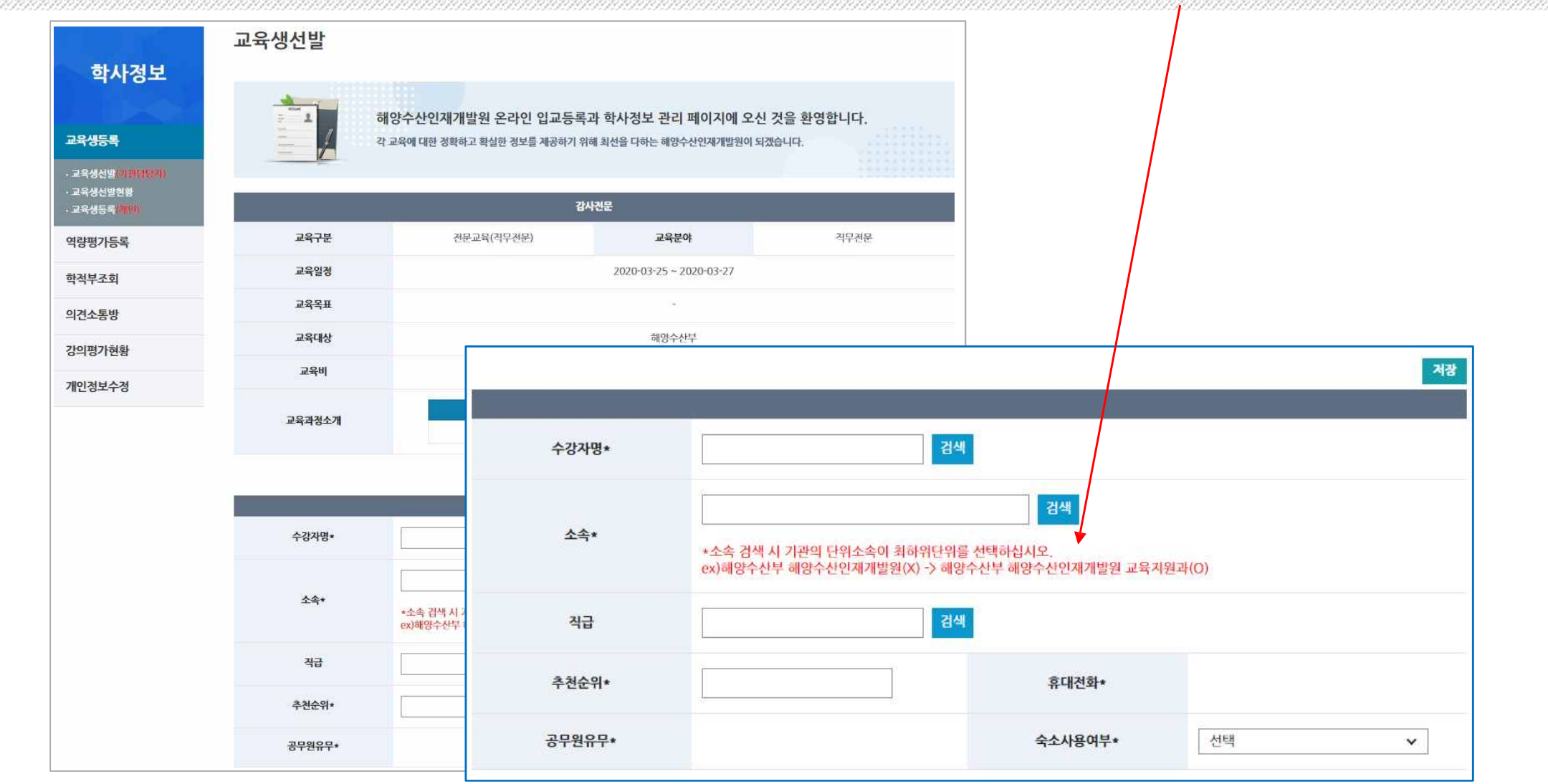

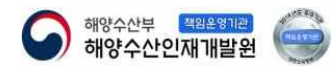

# 2. 교육생 선발 등록 - 교육생 선발(5)

#### **8) 등록한 교육생들은 하단 리스트에서 조회 가능 9) 선발 취소하고자 할 경우 체크박스 선택 후 삭제**

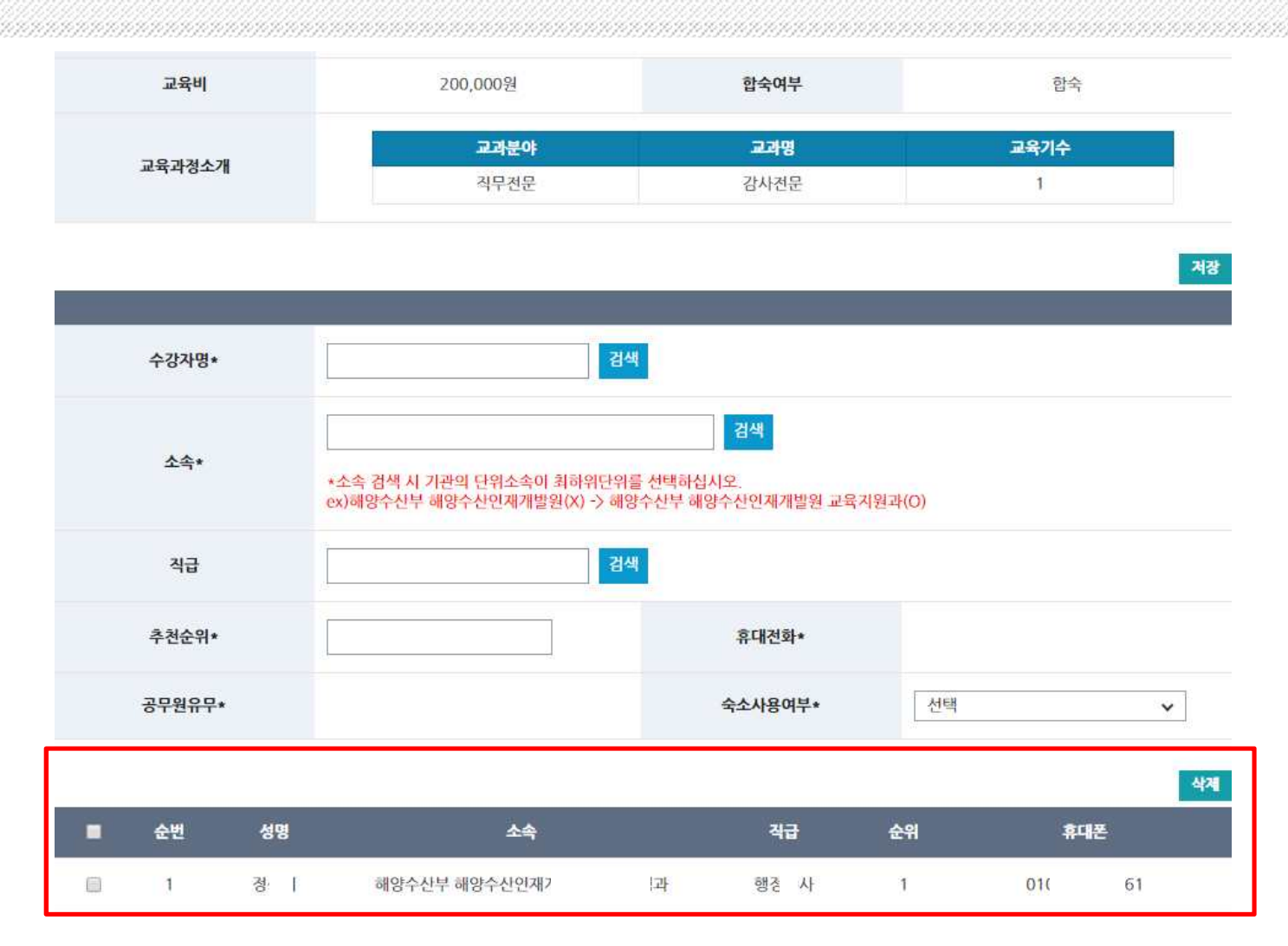

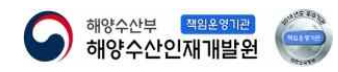

# 감사합니다

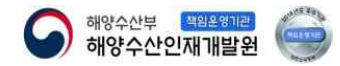